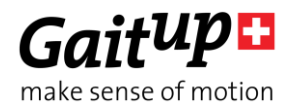

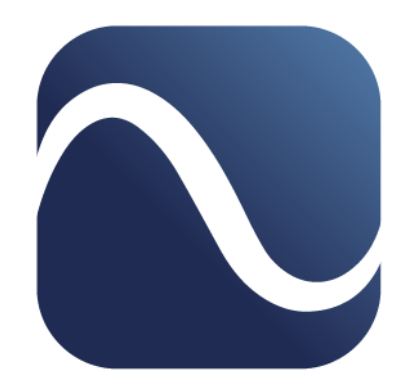

# *Physilog®5 Research ToolKit and Matlab ToolKit User manual*

Thank you for purchasing Physilog®5, the Swiss quality movement sensor. The Research ToolKit is the free companion software suite provided by Gait Up SA to read, program, and check Physilog<sup>®</sup>5 sensors.

## Table of Contents

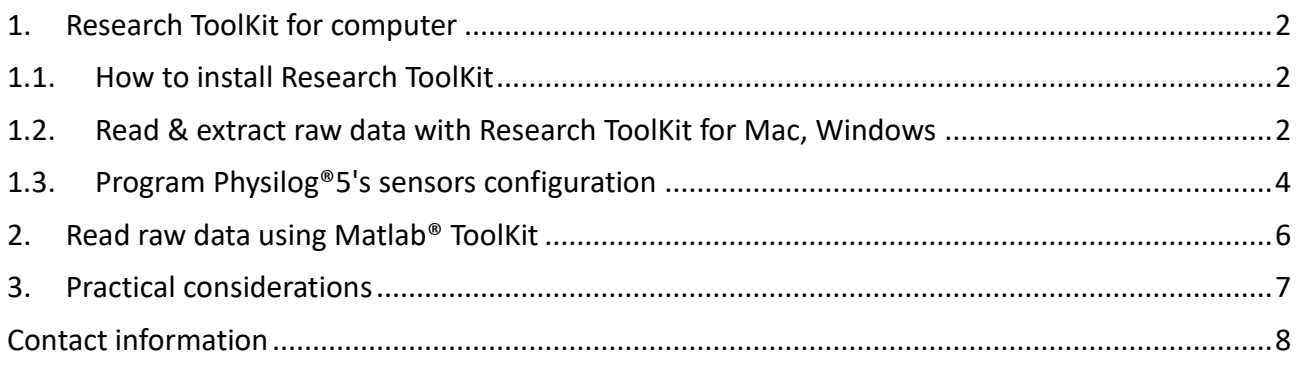

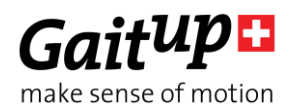

## <span id="page-1-1"></span><span id="page-1-0"></span>1. Research ToolKit for computer

## 1.1.How to install Research ToolKit

Download the latest version of the Research ToolKit (RTK) for computer from the website [www.gaitup.com/support](http://www.gaitup.com/support2017) (select the version corresponding to your system, Mac or Windows<sup>1</sup>). Double click on the downloaded file to execute it. When the installation is finished, a desktop icon is created and the software opens. The RTK is now ready to be used on your computer.

### <span id="page-1-2"></span>1.2.Read & extract raw data with Research ToolKit for Mac, Windows

Data saved on the SD card inside the Physilog® can be accessed using USB data transfer. Plug the USB cable to the Physilog® and a computer. The Physilog®5 connects to the computer almost instantaneously and files can be accessed. Copy-paste the files to your computer.

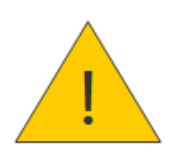

**Warning:** Do not remove the conf.bin file which contains the configuration information, otherwise the Physilog® will not record any data. If this happens, recreate a configuration using the Research ToolKit (see below). For firmware v1.1.0 and higher a default configuration is saved on the Physilog®, this default configuration will be loaded if the conf.bin file is deleted.

To load Physilog®5 data into Research ToolKit, enter the 'Read' part at the top left corner. Then drag and drop the files you want to display from the folder where they are saved onto the RTK interface.

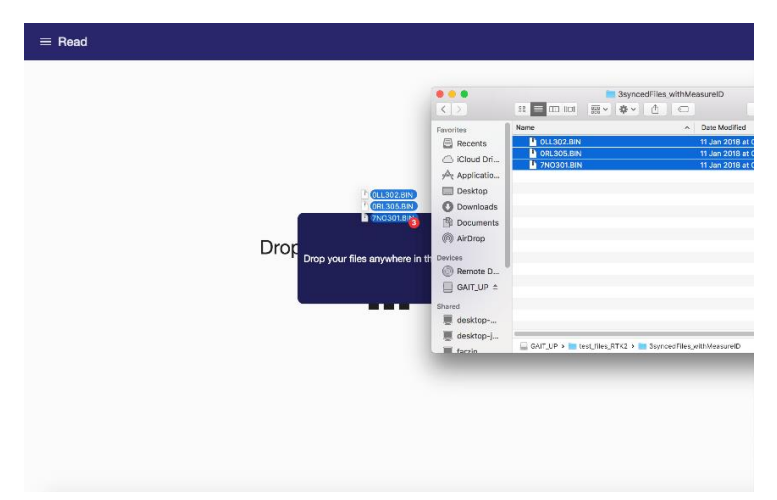

To load synchronized files, drop them together. Files collected in the same measurement with

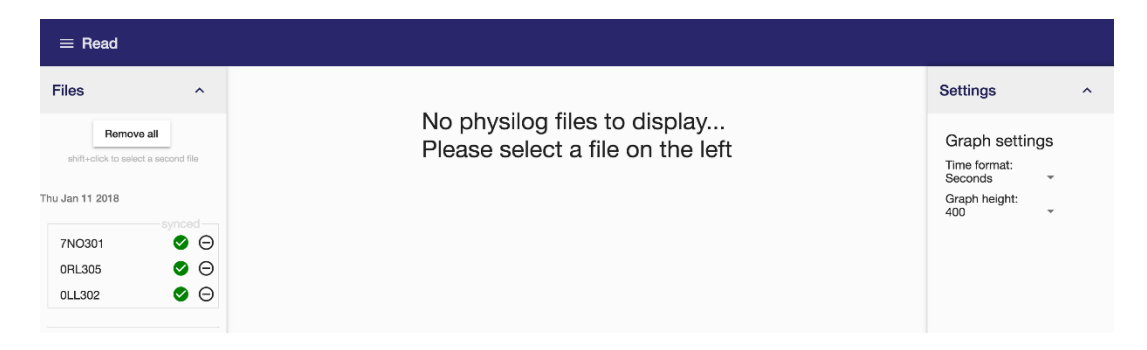

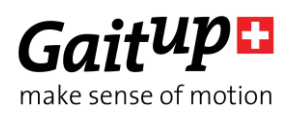

firmware v1.2.2 and higher (released February 2018) are automatically assembled in a cluster and synchronization can be applied by clicking on the button below the cluster (based on the measureID).

For files with earlier firmware, they will be added to a 'general' cluster of files from where you can select files holding down the Shift key. Once all files selected, click on 'Sync' to move the files to a separate cluster where the synchronization will be applied. The software applies the synchronization to all selected files if possible (no check if synchronization makes sense).

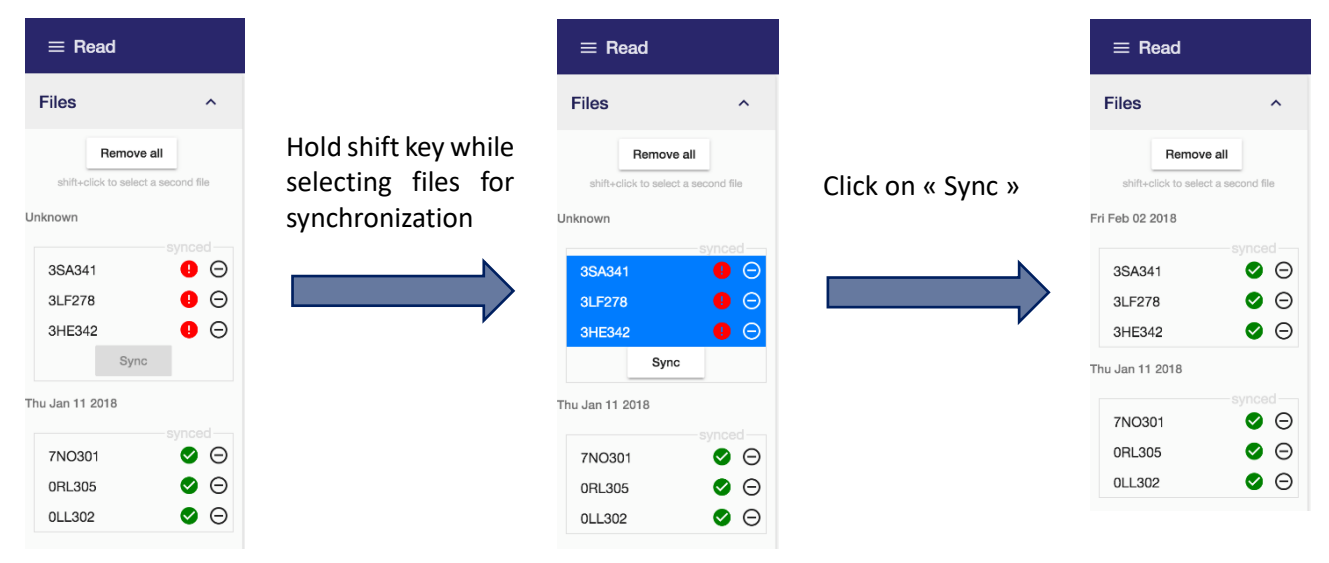

## Display options

You can display the raw signals, registered events (either by button or BLE) and sensor orientation in form of quaternions by selecting a file in the list on the left of the window. Further data channels can be shown by scrolling. To zoom on the data, either use the time-bar below the signal or select a part of the signal by selecting with a left mouse click.

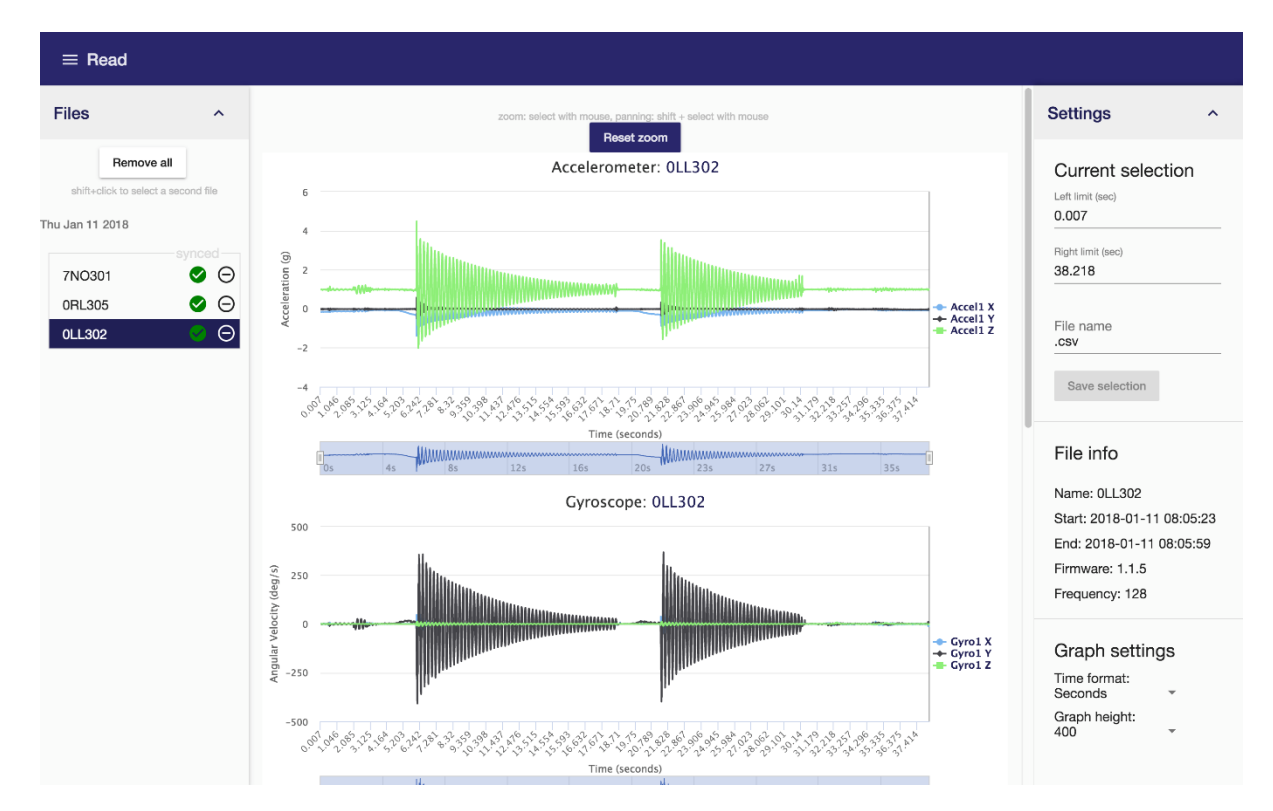

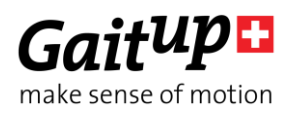

It is possible to display up to two files from the same cluster at the same time to check if the synchronization of the files was correct. Hold the shift key to select the two files, only files which are synchronized (green checkmark) and from the same cluster can be displayed together.

The information of the displayed file is shown on the right side of the window under 'File info'. Available information include name of the file, start and end date/time, firmware version installed when recording this file and base sampling frequency (highest frequency of activated sensors in this file).

The graph height can be adjusted in the Settings on the right. It is also possible to select in which format the timestamps of the data should be displayed. You can either display them as timestamps in seconds (starting at 0), in full hh:mm:ss.ms format (starting at 0) or as absolute time (full format, starting at start time).

### Exporting Physilog®5 data

You have the possibility to export Physilog<sup>®</sup>5 data to csv for further use by your own programs. Therefore indicate the name of the exported file. Only the displayed part of the file is exported. At the top of the settings, the "current selection" gives the start and end timestamps of the selected part of the signal. When exporting a partial segment of the data from synchronized files, the synchronization is not guaranteed for the exported files.

At the moment it is possible to export only one file at a time, but files from a cluster will be exported so that their exported data is synchronized. Timestamps of exported data are always in 'Seconds' format.

## <span id="page-3-0"></span>1.3.Program Physilog®5's sensors configuration

To access and change the configuration of the Physilog®5 sensors, open the 'Configuration' part of the Research ToolKit at the top left corner. For changing configuration of the Physilog®5 the sensor should be connected to your computer.

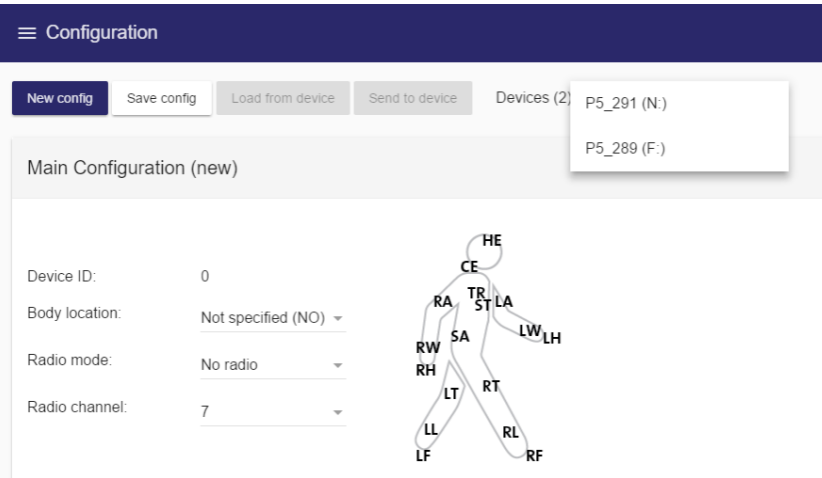

### Create a new configuration and save configurations to the computer

By clicking on the 'New config' button you can start a new Physilog®5 configuration from scratch. You can load an existing configuration from your computer by dropping a configuration on the interface. Once a configuration is created, you can save it to your computer by clicking on 'Save config'.

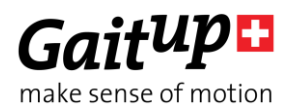

## Load current configuration and update the Physilog's configuration

When one or several Physilog<sup>®</sup>5 are connected to the computer via USB, they appear in the list at the top of the window. You can retrieve the current Physilog®'s configuration by selecting it from the list and clicking on 'Load from device'. You can then modify it and re-apply it to the Physilog® by clicking on 'Send to Device' button.

**Note:** You should always retrieve the current config of the Physilog<sup>®</sup> for each Physilog<sup>®</sup> before modifying it. This allows to keep the correct calibration values.

### Contents of the configuration

The Physilog® main configuration contains the serial number of the device (Device Id), the Body location (f.ex. Left foot (LF)) and the Radio mode and channel (see figure above). The two last settings allow to create a network of sensors, where one master sensor and several slave sensors (from one to as many as wished) create a network. Multiple sensor networks can be created by selecting different radio channels. The 'No radio' mode can be used when measuring with single Physilog® which does not need to synchronize with any other units.

**Note:** Sensor battery life decreases significantly when using slave mode when the sensor is not part of a network (see Battery autonomy estimations in Physilog5 user manual).

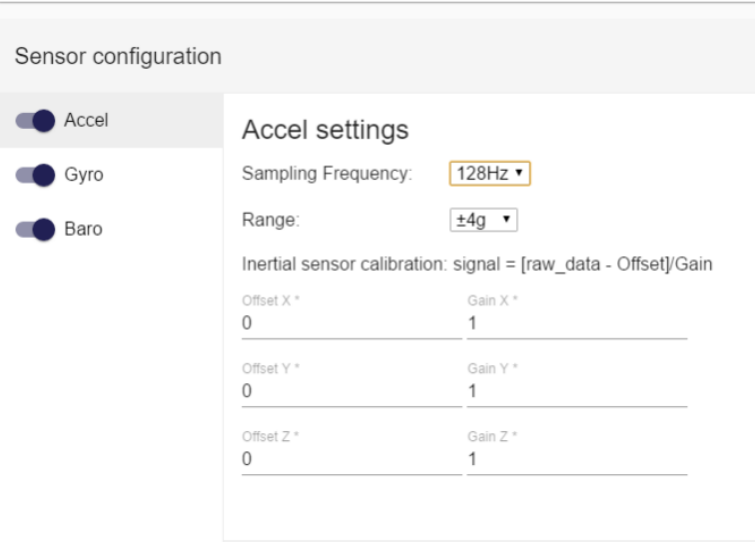

Each of the sensors inside the Physilog® can be activated and inactivated using the 'Sensor configuration' settings. To turn a sensor on/off, click on the switch button on the left of the sensor name. The sampling rate of each activated sensors can be selected from the list. For the accelerometer and the gyroscope, the range of the sensor can in addition be selected and calibration values inserted.

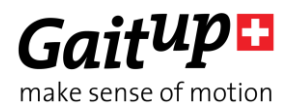

## <span id="page-5-0"></span>2. Read raw data using Matlab® ToolKit

To read signals directly in MATLAB®, download the functions provided on the website [www.gaitup.com/support](http://www.gaitup.com/support2017) (under Matlab ToolKit), unzip the folder and save the functions to your preferred location on the computer. Open your MATLAB® program and go to the folder where you saved the functions or add them to the MATLAB® path.

#### rawP5reader

Launch the *rawP5reader* function to read Physilog®5 raw data:

*[sensorData, header] = rawP5reader;*

This will open a window where you can select the files you want to read. You can select one or several files at the same time.

For batch processing the function also allows file names (inclusive path to folder) as input arguments. Use a 'cell' variable to read several files together in batch processing:

#### *[sensorData, header] = rawP5reader({'filename1.BIN', 'filename2.BIN', ...});*

The first output of the function, called 'sensorData' in the example above contains the raw data with associated timestamps and essential information such as sensor type (accelerometer, gyroscope or barometer) and sampling frequency. The 'header' structure contains more details about the file such as start and end date or firmware version.

For **firmware v1.0.4** and earlier data of several files read together is not post-synchronized in this function. The slave sensor timestamps already start at the timestamp of the master of when it got synchronized with the master.

For **firmware v1.1.0** and higher the timestamps are synchronized, the master sensor serves as reference. If slaves sensors were started before the master sensor their timestamps before synchronization happened will be negative. No raw data is removed due to synchronization, it only adjusts the timestamps of slave sensors such that they correspond to the master timestamps. Therefore it is important to always use timestamp information in combination with raw data or to cut the data at the first common timestamp after reading with rawP5reader.

The rawP5reader function has additional options which are selected by entering a keyword at the input:

*[sensorData, header] = rawP5reader({'filename1.BIN', 'filename2.BIN'}, 'option');*

Currently there are two options available:

- '3Dangle' : calculate the orientation of the Physilog5 sensor
- 'sync' : apply a long-term synchronization, available for files from firmware v1.0.4 upwards. It gets the synchronization of the sensors at the end of the measurement and recalculates the timestamps (linear correction) to correct time drift between sensors.

To be able to use the options, the files names need to be given as input arguments.

### plot\_p5\_data

The *plot* p5 data function can be used to display data from Physilog®5 in MATLAB®. It creates a plot with a sub-graph for each sensor of the Physilog<sup>®</sup> (accelerometer, gyroscope, barometer, temperature) and a one plot for each sensor showing all the files together when several files are

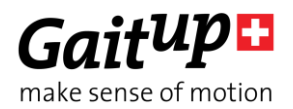

read. The function is freely accessible and modifiable and is thought to serve as an example for inexperienced users. To run the function:

*plot\_p5\_data(sensorData);*

where sensorData is the output of rawP5reader function (from reading of one or several files).

#### 3D Orientation

3D orientation of the sensor is calculated on-board during the measurement when in streaming mode (sensor started through "Physilog Visualise" in the GaitUp application). A 3D model of the Physilog®5 which indicates its orientation can be displayed for illustration purposes. The Matlab function to read the .BIN file has the option to output the quaternions and Euler angles. To obtain the orientation information, call the rawP5reader function with the files and the input '3Dangle' as shown in the example below:

*[sensorData, header] = rawP5reader({'filename1.BIN', 'filename2.BIN', ...}, '3Dangle');*

## <span id="page-6-0"></span>3. Practical considerations

- Copy trial recordings to your computer: Physilog® is not the best place to keep and save important data
- Check the support website [\(www.gaitup.com/support\)](http://www.gaitup.com/support2017) from time to time to download the latest version of the Research ToolKit and/or the Matlab toolkit

<span id="page-7-0"></span>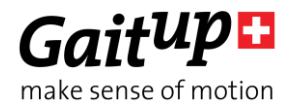

**Gait Up SA** EPFL Innovation Park, Bat C. CH-1015 Lausanne www.gaitup.com TVA CHE-145.136.760

# Contact information

At Gait Up, we welcome your feedback and questions. Please contact us at: EPFL Innov' Park - C CH-1015 Lausanne tel: +41 21 633 7527 mail: contact@gaitup.com web: [www.gaitup.com](http://www.gaitup.com/)

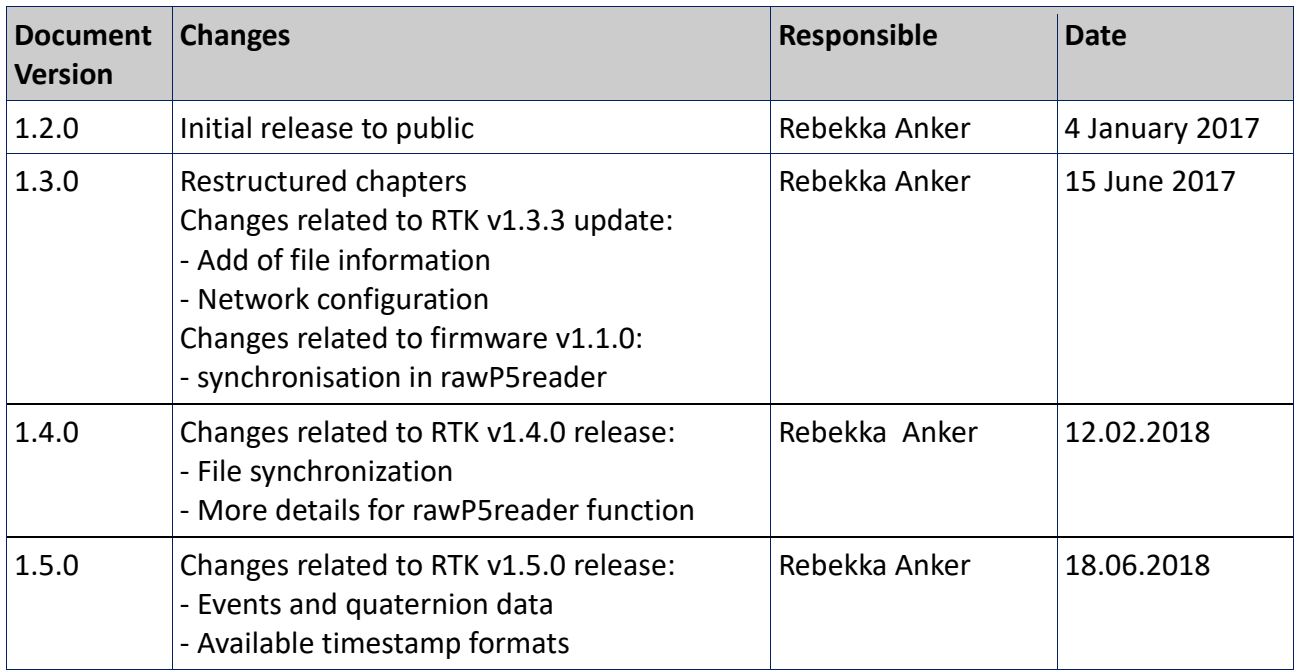